# Рассылки

- [Рассылки о сгорании бонусов](#page-0-0)
- $\bullet$ [Рассылки о событиях](#page-1-0)
- $\bullet$ [Информационная рассылка](#page-1-1)
- [Содержимое рассылки](#page-2-0)
- [Список содержимого](#page-3-0)
- [Добавление условия рассылки](#page-3-1)
- [Список условий](#page-4-0)
- [Статус рассылки](#page-5-0)
- [Редактирование рассылки](#page-5-1)
- [Удаление рассылки](#page-5-2)

Системой лояльности Artix Loyalty Management предусмотрена возможность информирования клиентов о сгорании/начислении бонусов, о событиях и акциях магазина через отправку смс-сообщений. Для этого у клиента должна быть указана контактная информация и [согласие на рассылку](https://docs.artix.su/pages/viewpage.action?pageId=16712358).

Для отправки рассылок требуется установка и настройка [сервиса рассылок](https://docs.artix.su/pages/viewpage.action?pageId=21693223), а также [конфигурирование рассылок](https://docs.artix.su/pages/viewpage.action?pageId=21692698).G)

## <span id="page-0-0"></span>Рассылки о сгорании бонусов

Для создания рассылки о сгорании бонусов необходимо перейти в раздел "Рассылки" и нажать кнопку "Рассылки о сгорании бонусов'

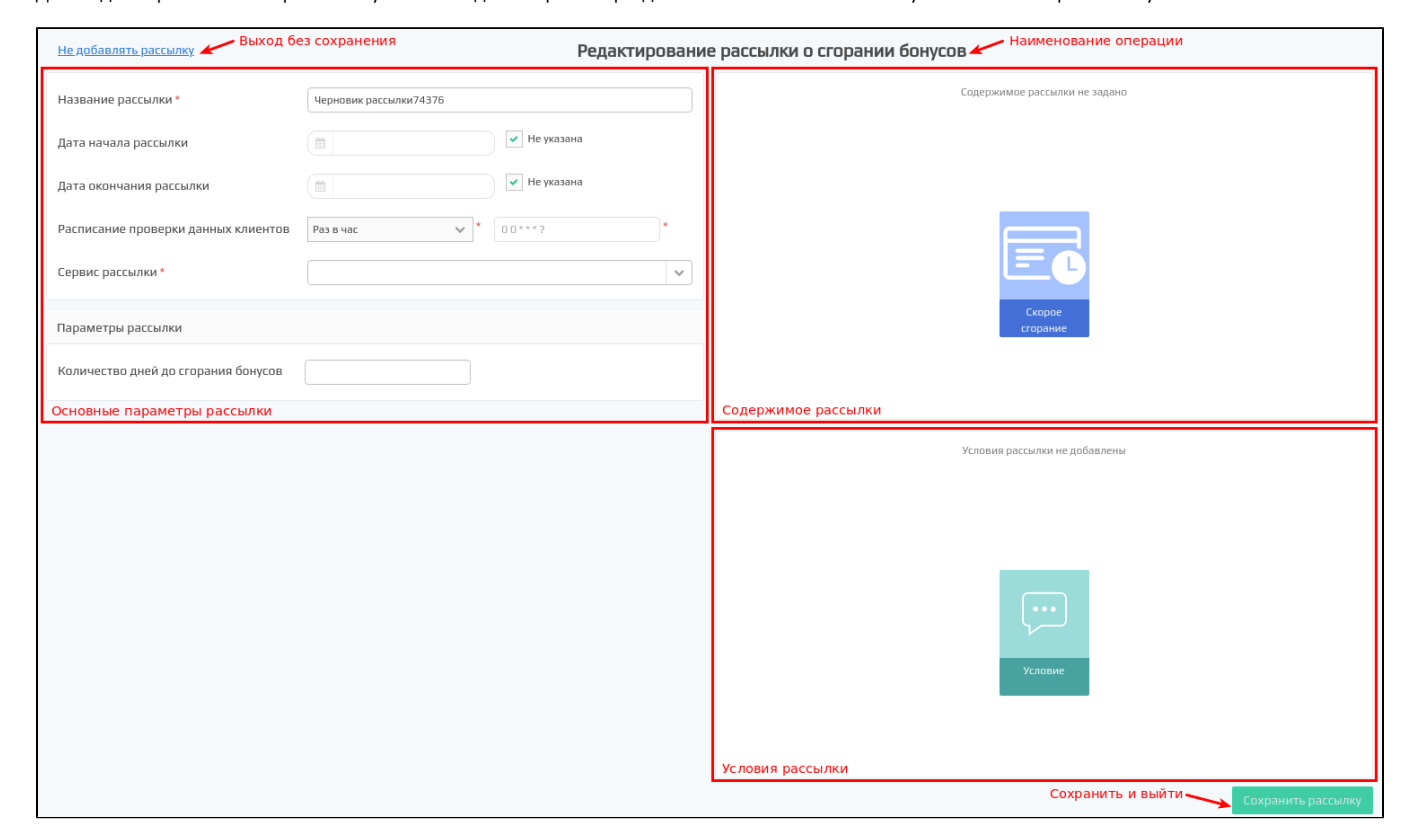

Поля, обязательные для заполнения, отмечены звездочкой. После заполнения всех реквизитов рассылки нужно нажать кнопку "Сохранить рассылку" – она будет сохранена со статусом черновик и отображена в списке рассылок. После сохранения рассылке присваивается идентификатор.

- Наименование рассылки. Автоматически подставляется текст "Черновик рассылки" со сгенерированным номером.
- $\bullet$ Дата начала и окончания рассылки.
- $\bullet$ Расписание проверки данных клиентов. Задается время для проверки транзакций о сгоревших бонусах:
	- раз в час, раз в день,
- $\circ$ раз в месяц,
- $\circ$  расписание задается вручную.
- Рекомендуется ставить проверку раз в день.
- Сервис рассылки. Список [подключений к внешнему шлюзу](https://docs.artix.su/pages/viewpage.action?pageId=21692698).
- Количество дней до сгорания бонусов.

# <span id="page-1-0"></span>Рассылки о событиях

Для создания рассылки о событиях необходимо перейти в раздел "Рассылки" и нажать кнопку "Рассылки о событиях'

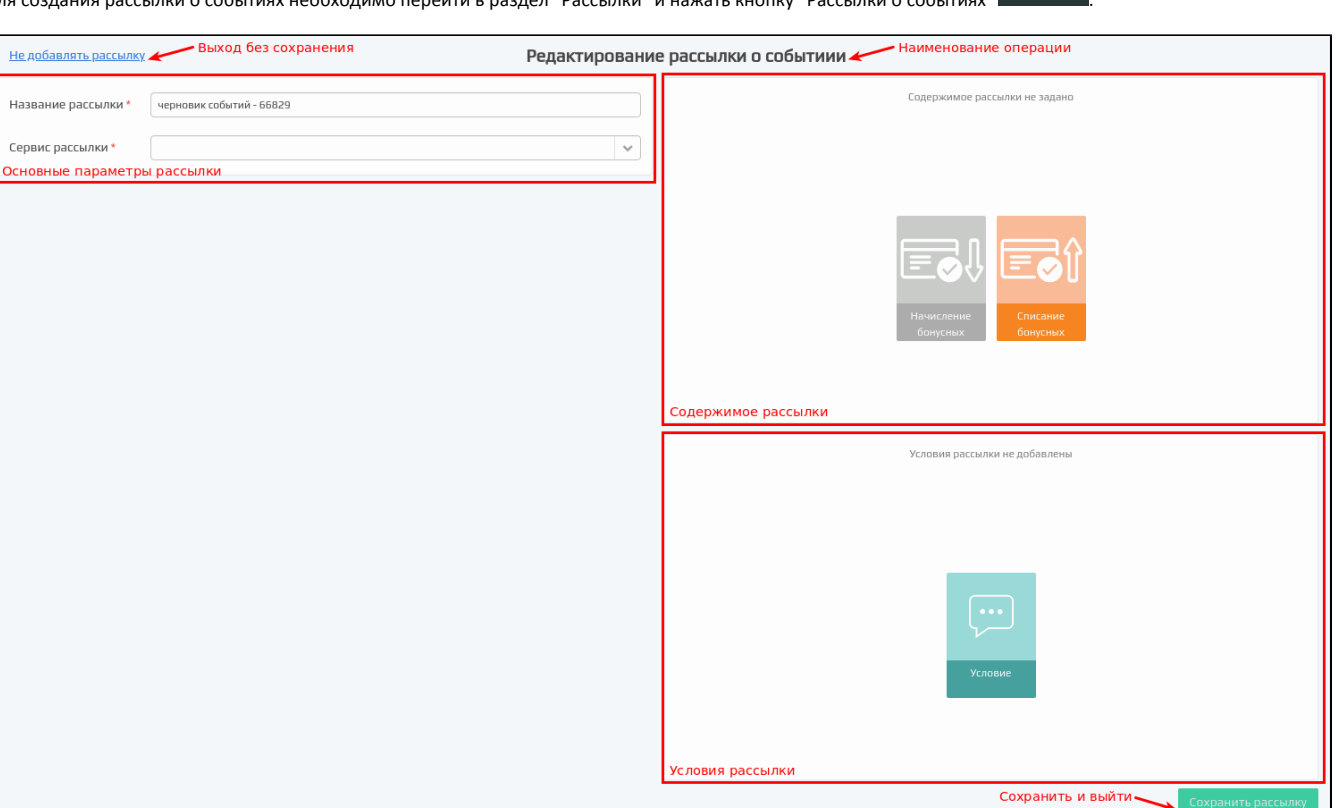

Поля, обязательные для заполнения, отмечены звездочкой. После заполнения всех реквизитов рассылки нужно нажать кнопку "Сохранить рассылку" – она будет сохранена со статусом черновик и отображена в списке рассылок. После сохранения рассылке присваивается идентификатор.

- Наименование рассылки. Автоматически подставляется текст "Черновик рассылки" со сгенерированным номером.
- Сервис рассылки. Список [подключений к внешнему шлюзу](https://docs.artix.su/pages/viewpage.action?pageId=21692698).

## <span id="page-1-1"></span>Информационная рассылка

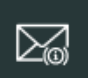

巨

Для создания информационной рассылки необходимо перейти в раздел "Рассылки" и нажать кнопку "Информационная рассылка" .

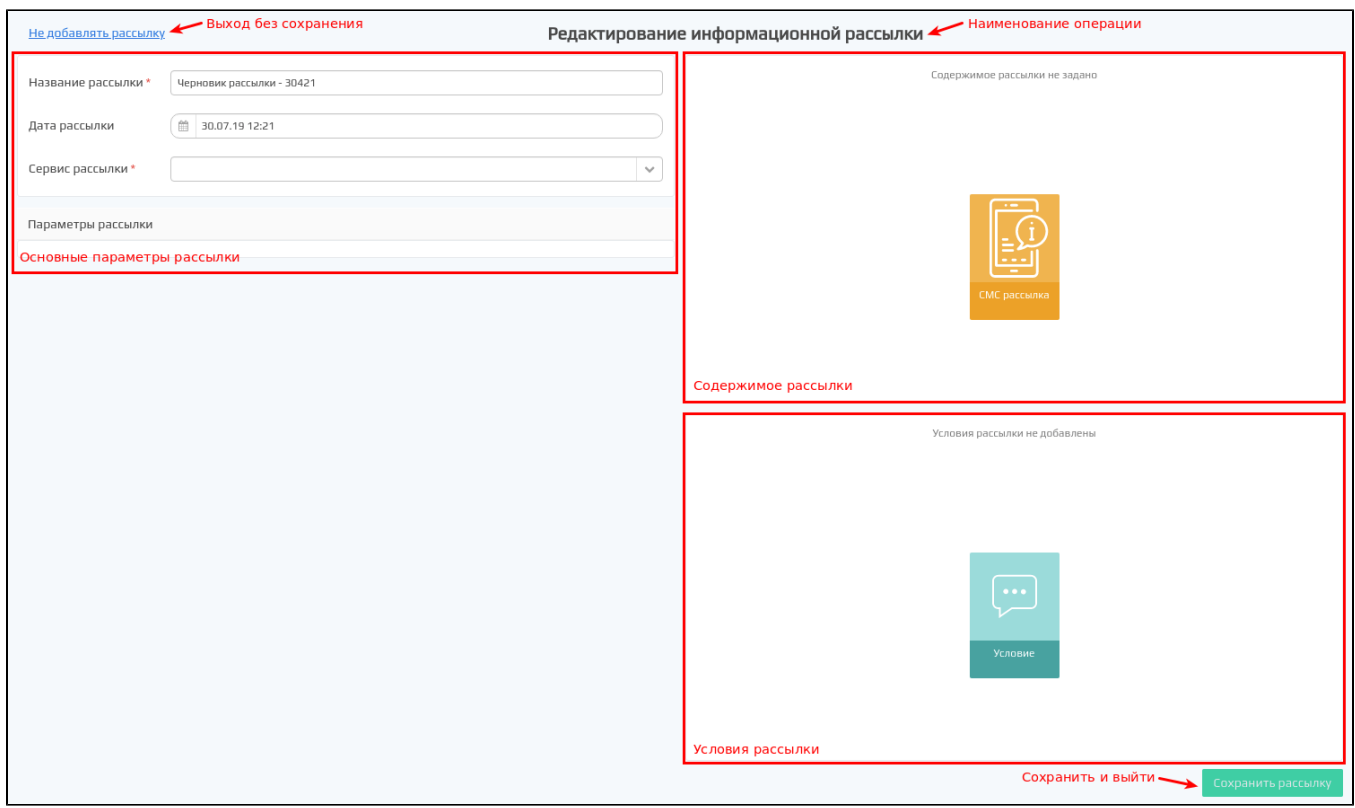

Поля, обязательные для заполнения, отмечены звездочкой. После заполнения всех реквизитов рассылки нужно нажать кнопку "Сохранить рассылку" – она будет сохранена со статусом черновик и отображена в списке рассылок. После сохранения рассылке присваивается идентификатор.

- Наименование рассылки. Автоматически подставляется текст "Черновик рассылки" со сгенерированным номером.
- Дата рассылки.  $\bullet$
- Сервис рассылки. Список [подключений к внешнему шлюзу](https://docs.artix.su/pages/viewpage.action?pageId=21692698).

#### <span id="page-2-0"></span>Содержимое рассылки

Для добавления содержимого нажмите соответствующую кнопку. Содержимое рассылки является обязательным параметром, представляет собой комбинацию текста и переменных.

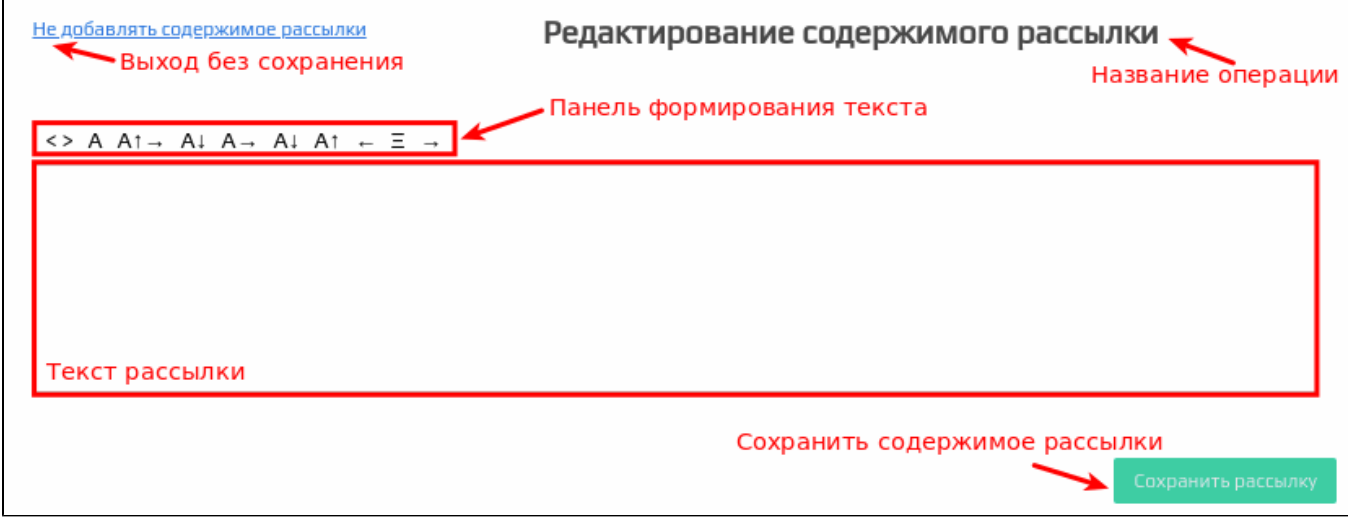

Доступно добавление только одного сообщения из вида:

- скорое сгорание,
- начисление бонусных баллов,
- списание бонусных баллов,  $\bullet$
- СМС рассылка.

#### <span id="page-3-0"></span>Список содержимого

После добавления результатов в блоке "Содержимое рассылки" становится доступен список созданных результатов. Панель управления результатами рассылки позволяет добавлять результаты, которые не были добавлены ранее, редактировать и удалять существующие результаты.

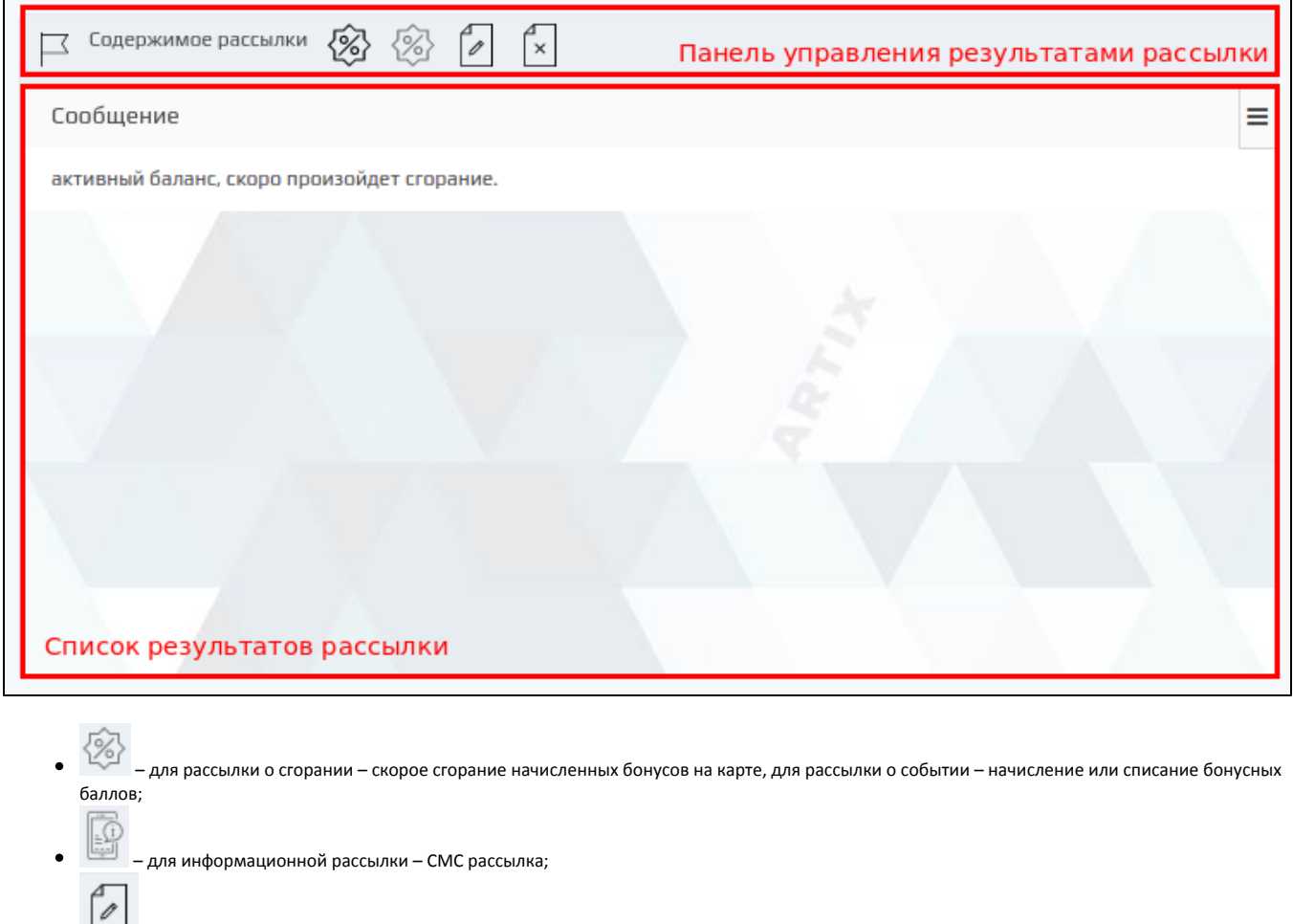

- отредактировать содержимое рассылки;  $\bullet$
- $\begin{bmatrix} \mathbb{R} \\ \mathbb{R} \end{bmatrix}$  удалить содержимое рассылки.

# <span id="page-3-1"></span>Добавление условия рассылки

В рассылках может быть задано неограниченное количество условий. Задание условий осуществляется в блоке "Условия" на форме редактирования рассылки.

Условия рассылки добавляются на основании заранее сформированных шаблонов.

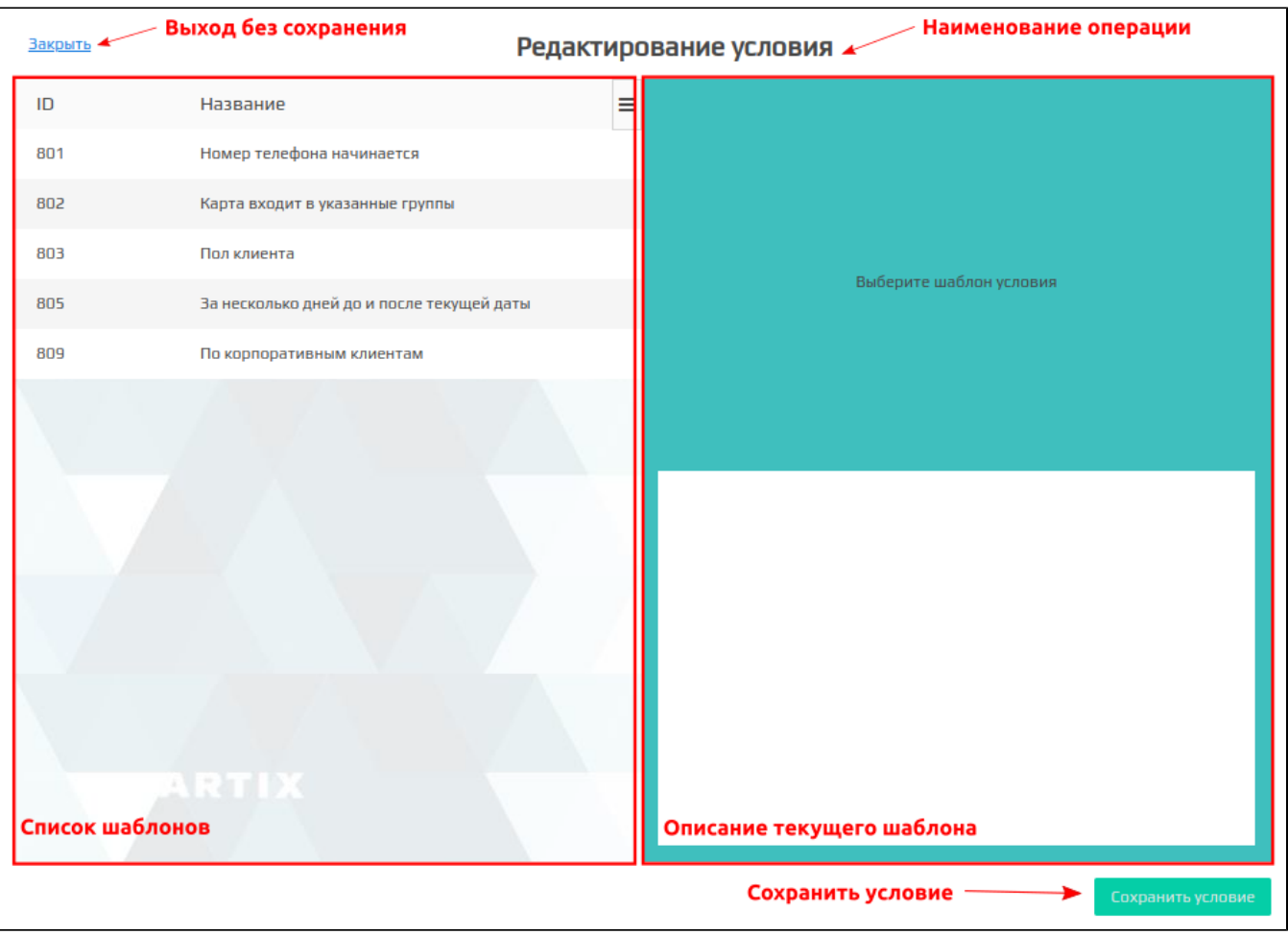

Выберите нужный шаблон из списка, введите необходимые данные в описании текущего шаблона. Сохраните результат, нажав на кнопку "Сохранить условие". Для того чтобы выйти из формы добавления условий без сохранения изменений, нажмите кнопку "Закрыть".

#### Доступные шаблоны условий:

- номер телефона начинается,
- карта входит в указанные группы,
- пол клиента,
- за несколько дней до и после текущей даты,
- по корпоративным клиентам.

#### <span id="page-4-0"></span>Список условий

После добавления первого условия в блоке "Условия" становится доступен список созданных условий. Панель управления условиями рассылок позволяет добавлять, редактировать и удалять условия рассылки.

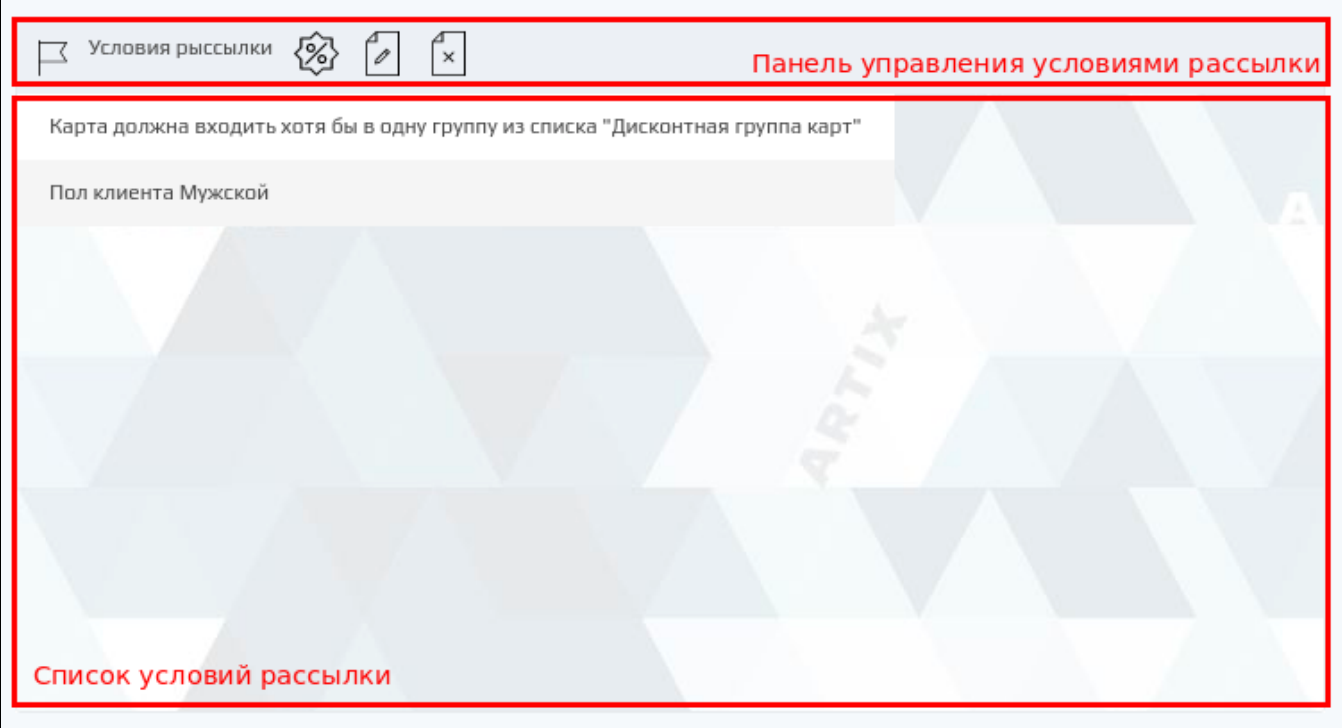

- $\cdot$   $\otimes$ – добавить условие рассылки;
- отредактировать условие рассылки;
- удалить условие рассылки.

## <span id="page-5-0"></span>Статус рассылки

Жизненный цикл рассылки – это совокупность стадий, которые проходит рассылка от создания до удаления. Все рассылки проходят этапы жизненного цикла, принимая следующие статусы:

- Черновик предварительная версия рассылки, в которой сохранены параметры рассылки, ее условия и результат, указанные пользователем.
- На подтверждении версия рассылки, направленная на согласование пользователю сервиса, имеющему права на активацию рассылки.
- Активна версия рассылки, которая используется в механизме расчета воздействий в текущий момент времени.
- Прервана версия рассылки, действие которой прервано пользователем по какой-либо причине.
- $\bullet$ Закончила действие по времени - версия рассылки, действие которой прекращено в связи с завершением периода ее действия.

Подробнее можно прочитать в разделе "[Жизненный цикл акций"](https://docs.artix.su/pages/viewpage.action?pageId=16024081).

#### <span id="page-5-1"></span>Редактирование рассылки

В созданную ранее рассылку можно вносить изменения. Для редактирования рассылки необходимо выбрать нужную рассылку из списка и нажать кнопку

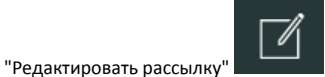

Редактирование рассылки выполняется в форме редактирования рассылки, где задаются основные параметры, условия и результат действия рассылки.

# <span id="page-5-2"></span>Удаление рассылки

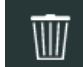

При необходимости удалить рассылки можно выделив ее в списке рассылок и нажать кнопку "Удалить рассылку" . При удалении рассылки . необходимо подтвердить выполнение операции в открывшемся диалоговом окне:

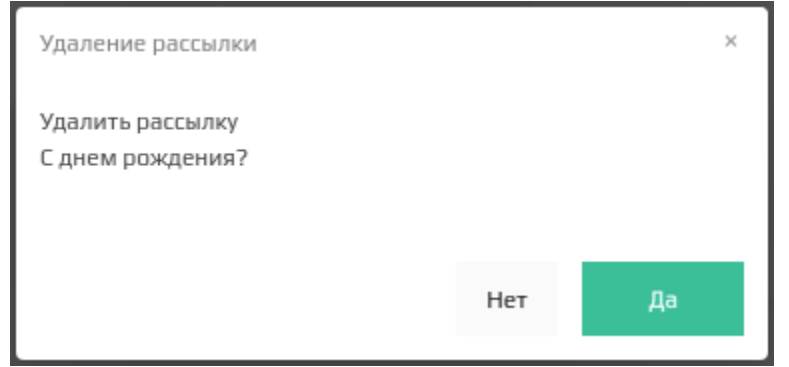